# FMIS TRAINING

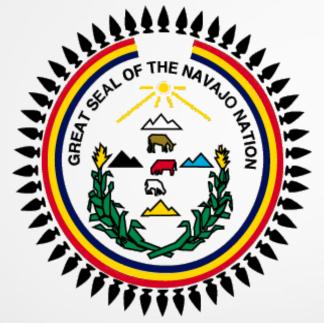

User Productivity Kit (UPK)

Professional Version: 12.1.0.5.0

#### LOGGING ONTO UPK

- 1. Using Microsoft Edge Browser
- 2. Enter URL to access UPK <a href="http://upk.nnooc.org/KCenter">http://upk.nnooc.org/KCenter</a>
- 3. Enter assigned User ID and Password.

P/S: User ID and Password are intended for your own use, and not to be shared.

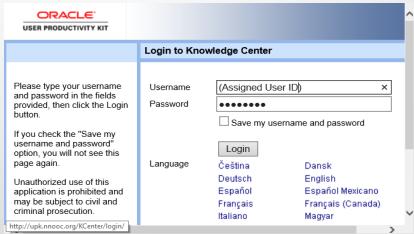

#### TOOLS IN UPK V12

The navigation icons that appear at the top of the Reports page vary depending on the window you are viewing. Icons include:

**Back**: Moves back to the previous window.

**Home**: Returns to the Knowledge Center home page.

• Help: Opens the Report Manager help system.

Logout: Logs out of the Knowledge Center.

#### UPK TRAINING CONTENT

Pre-requisites - In Player, select:

o1 FMIS Common Foundation (77 topics)

02 FMIS Inquiry Training (28 topics)

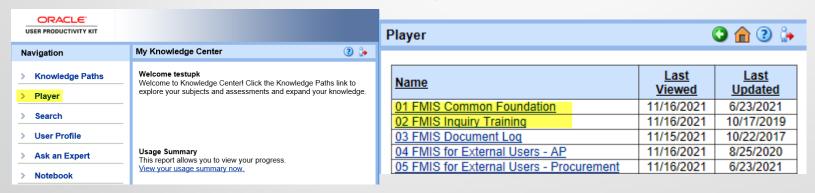

As a requirement the Pre-requisites Common Foundation and Inquiry training must be successfully completed prior to taking any other training, i.e.: "FMIS for External Users" – AP (Accounts Payable), and "Procurement", FMIS Document Log, or other Functional Modules.

#### Common Foundation

All "Sections" are listed in the left column (Book Icon). Start with first Section "Log In & Out", highlight Section to see explanations of the Section to the right.

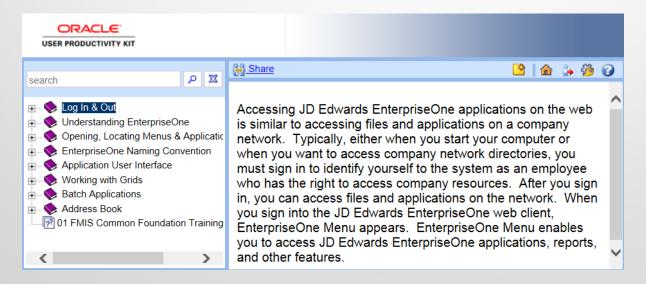

# Topic: "Environment & URLs"

Expand Menu by clicking plus sign In "Log In & Out" Section. Highlight first topic, the modes icons' will populate to right: SEE IT, TRY IT, KNOW IT, DO IT, & PRINT IT. Start with <u>SEE IT</u> mode. The first 3 Modes are essential.

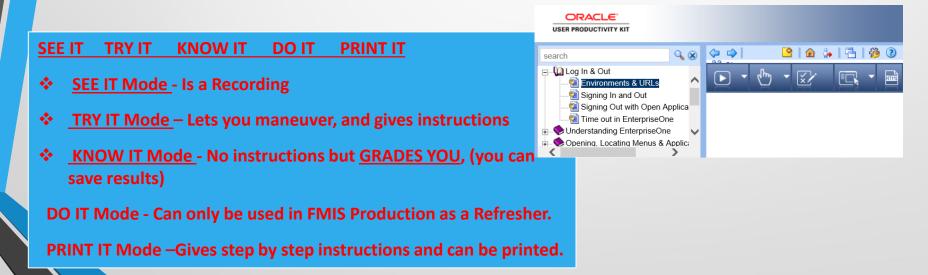

#### "SEE IT" MODE

This mode <u>runs as a recording</u>. You may choose Close action to close Topic. If you close topic, this returns you to the Menu.

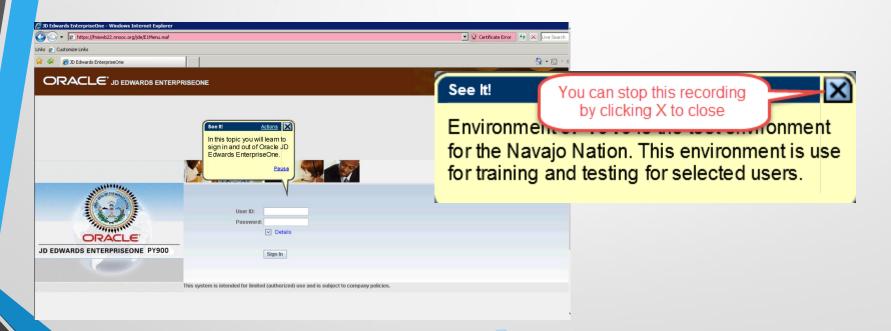

#### "TRY IT" MODE

This mode <u>displays step by step instruction</u> and gives hints to complete the fields in Oracle JDE. In the <u>Actions</u> option you have various selections. Click Start to begin, and to return to Menu, click Close Topic.

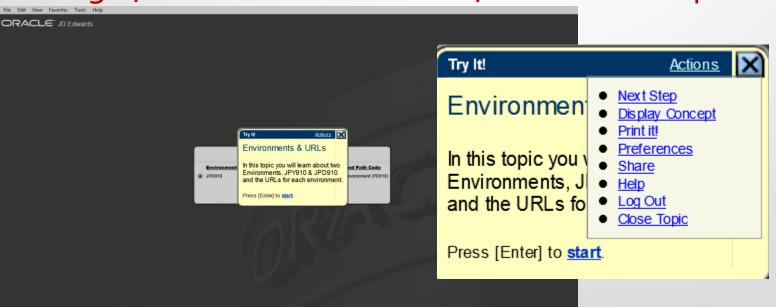

#### "KNOW IT" MODE

This mode gives no instruction, but <u>grades you</u>. You may select Start to begin, or select Actions for various options.

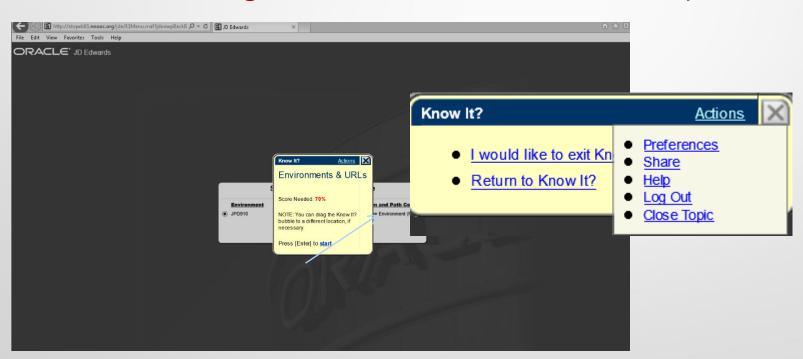

#### "DO IT" MODE

The DO IT Mode is useful when you are logged into FMIS Production, if you need refresher on a topic, select DO IT Mode (it will <u>display a small window</u> with step instructions). You can skip this Mode for Training.

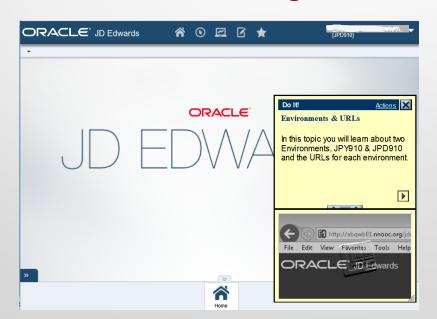

## "PRINT IT" MODE

This mode provides a PDF step by step instruction of training, you can save this list or Print it.

#### **Environments & URL's**

| Step | Action                                                                                                    |
|------|----------------------------------------------------------------------------------------------------|
| 1.   | Environment JPD920 is the live production environment for the Navajo Nation. This environment is where daily transactions are recorded and the most up to date financial information is maintained. |
|      | Environment JPD920ARC is the archive environment for selected users.                                                                                                    |
| 2.   | Environment JPY920 is the test environment for the Navajo Nation. This environment is used for training and testing for selected users.                                                             |
|      | Environment JQA920 is the test environment for selected users.                                                                                                    |
| 3.   | It is recommended you create a webpage link of the URL to your <b>Favorites</b> on your browser.                                                                                                    |
|      | Environment JPD920 is the live production environment for the Navajo Nation. This environment is where daily transactions are recorded and the most up to date financial information is maintained. |

#### PASSING RESULTS

FMIS access will be granted with overall passing grade results of 70% or better for Pre-requisites (01 & 02). Other Modules require passing grade results of 75% or better.

When you feel that you have completed all KNOW IT mode topics for modules that you are registered for, you may now take the Assessment (exam) located below last Section. SCAN your results, & email to <a href="mailto:mshondee@nnooc.org">mshondee@nnooc.org</a>. Your results will be verified, and notification of results emailed to you. For more information, please access the Office of the Controller website: <a href="www.nnooc.org">www.nnooc.org</a>. For Technical issues you can contact Support at <a href="support@nnooc.org">support@nnooc.org</a> or call 871-6337. For Help Desk assistance contact <a href="mshondee@nnooc.org">mshondee@nnooc.org</a> or call 928-871-7681.

# Assessment / Exam

After completing the 3 essential modes for all topics in "o1" Module, you will find the Assessment at the bottom of the topics.

Save the exam, and send to mshondee@nnooc.org

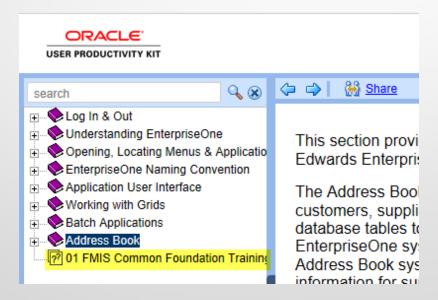

### LOGGING OUT OF UPK

When you are done, log out by clicking "Log Out" icon.

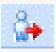

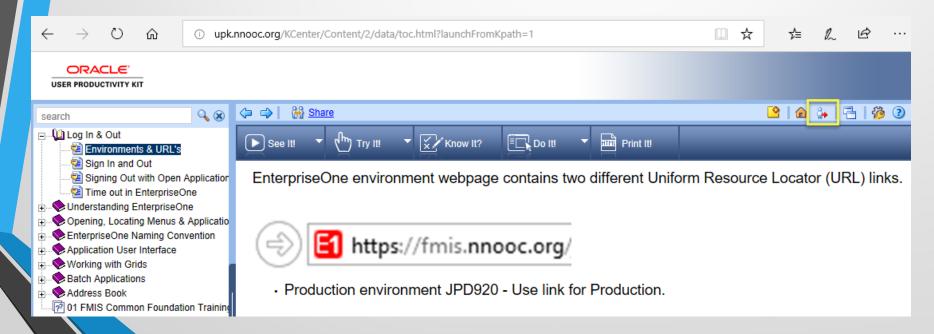